# Podpisovanje izdanega e-Računa za bizBox

Zadnja sprememba 17/10/2019 8:44 am CEST

E-račune, ki jih posredujemo proračunskim uporabnikom, moramo pred pošiljanjem **elektronsko podpisati**. Priloženo navodilo velja za namestitev podpisovalne komponente, ki omogoča ustrezen podpis dokumenta.

## **Komponenta za podpisovanje**

Komponenta za podpisovanje je orodje, s katerim podpišemo eračun.

**Lastnika certifikata, ki račun podpisuje, sistem BizBox ne preverja, ravno tako ne preverja lastnika certifikata portal UJP.**

**To pomeni, da lahko e-račun podpiše računovodski servis za podjetnika s svojim certifikatom.**

Komponento za podpisovanje **moramo namestiti pred izvajanjem podpisovanja** e-računa v programu Minimax.

## **Navodila za namestitev komponente za podpisovanje e-računov**

Podprta okolja za izvedbo podpisa so:

- operacijski sistem: **Windows 7 SP1** ali višje in**Windows Server 2008 R2** ali višje
- brskalniki: Internet Explorer 11.0 ali višje, Mozilla Firefox (zadnje 3 verzije) in Google Chrome (zadnje 3 verzije).

#### $\%$  minimax

Za uspešno izvedbo namestitve komponente in elektronski podpis potrebujemo:

- ogrodje Microsoft.NET Framework 4.7.2
- digitalno potrdilo mora biti shranjeno v shrambi digitalnih potrdil operacijskega sistema Windows.

Opozorilo:

Pred namestitvijo izklopimo morebitne programe/nastavitve, ki preprečujejo odpiranje pojavnih oken ali prevzem datotek iz svetovnega spleta ("pop up blocker" programi, yahoo pasica, ipd.)

#### **Postopek namestitve komponente**

1 Namestitveni program prevzamemo na povezavi:

**mdSigNetSetupFull.exe**

2 V računalnik moramo biti prijavljeni kot lokalni administrator.

3 V kolikor ogrodje Microsoft.NET ni nameščeno, bo namestitveni program ponudil prevzem in namestitev iz svetovnega spleta.

4 Po uspešni namestitvi ponovno zaženemo brskalnik.

## **Podpisovanje e-računa**

1. Na pogledu izstavljenega e-računa imamo gumb**Podpiši eračun**.

2. Izbira gumba Podpiši e-račun aktivira**prenos datoteke**

#### $\%$  minimax

**računa** na Vaš računalnik.

3. Preneseno datoteko odpremo (dvoklik), pri čemer zažene komponento za podpisovanje računa.

4. Na prikazanem e-računu izberemo**Sign** desno spodaj.

# **Pošiljanje e-računa**

Podpisani e-račun zatem pošljemo preko ponudnika spletnih poti, kot so:

- BizBox,
- izvoz v bančni program
- ali neposrednega pošiljanja po elektronski pošti.
- 1. V meniju **> Poslovanje > Izdani računi >Izdani e-računi**,
- 2. s kljukico izberemo račun ter kliknemo**Pošlji račune**
- 3. in tako pošljemo račun.

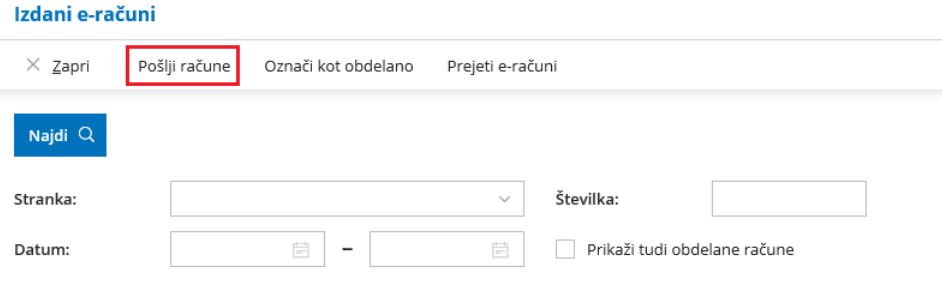